## **FISKILTEPRODUKTION**

## **Guide efter installation af Easycut 6.0**

For at komme i gang med at installere din plotter er det vigtigt at vide om den tilsluttet via en Seriel-kabelforbindelse (det grå kabel som følger med computeren) eller om den er forbundet via USB-til-Seriel-adapter. En USB adapter kræver driver som kan installeres med den lille medfølgende CD og derefter følges guiden herunder.

**USB DRIVERS TIL ADAPTER KØBT HOS OS KAN DOWNLOADES HER: [https://www.datamarked.dk/download/126725/usb\\_seriel\\_driver\\_\(1\).zip](https://www.datamarked.dk/download/126725/usb_seriel_driver_(1).zip)**

Hvis du har tilsluttet plotteren via Seriel-kabel uden USB-adapter skal du gå ind i enhedshåndteringen ved at søge i

## søgefunktionen på **ENHEDSHÅNDTERING**.

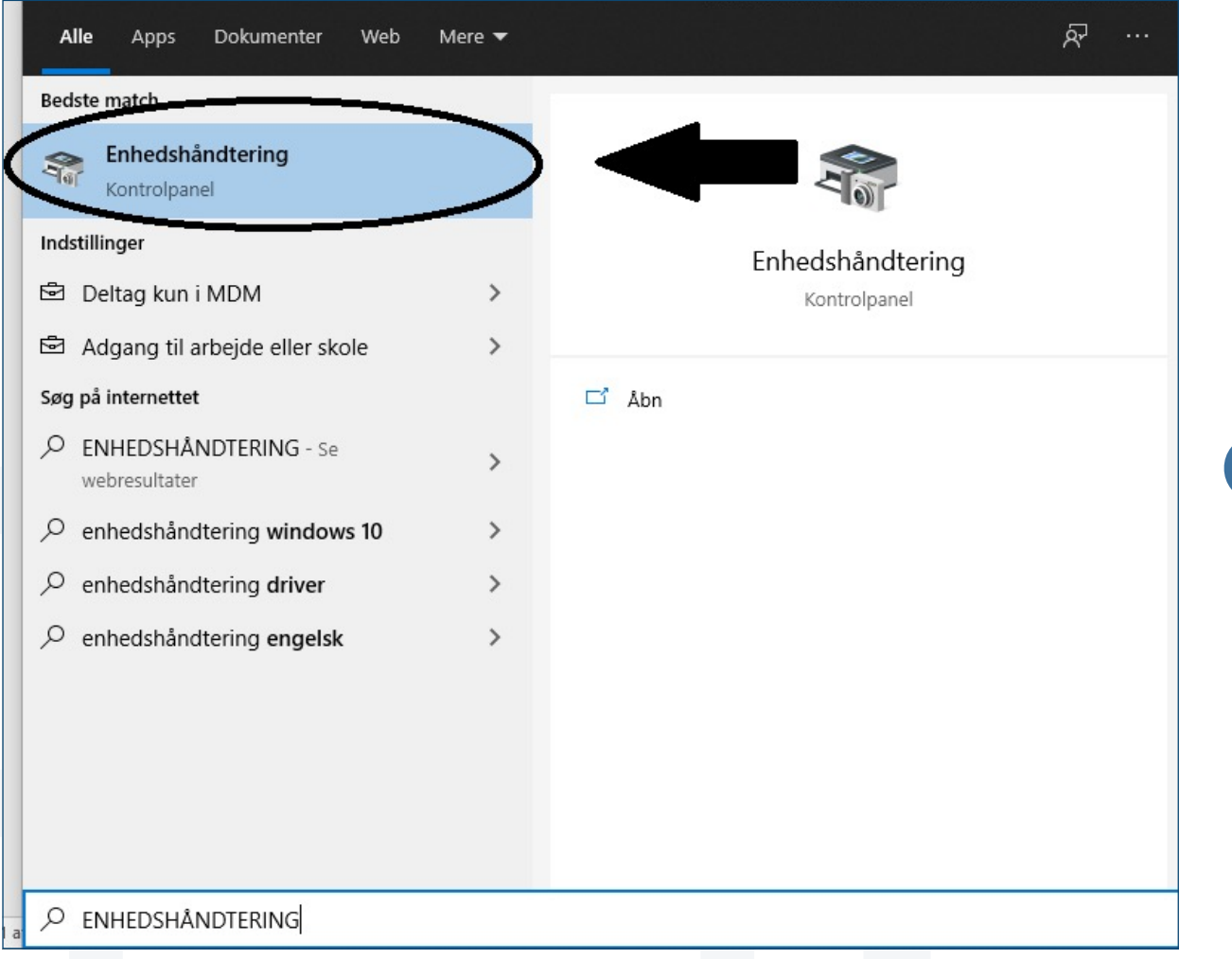

Derefter skal du under **PORTE (Com og LPT)**.

Se hvilken **COM** port din plotter er på, ligesom på billedet her hvor den er på **COM4**.

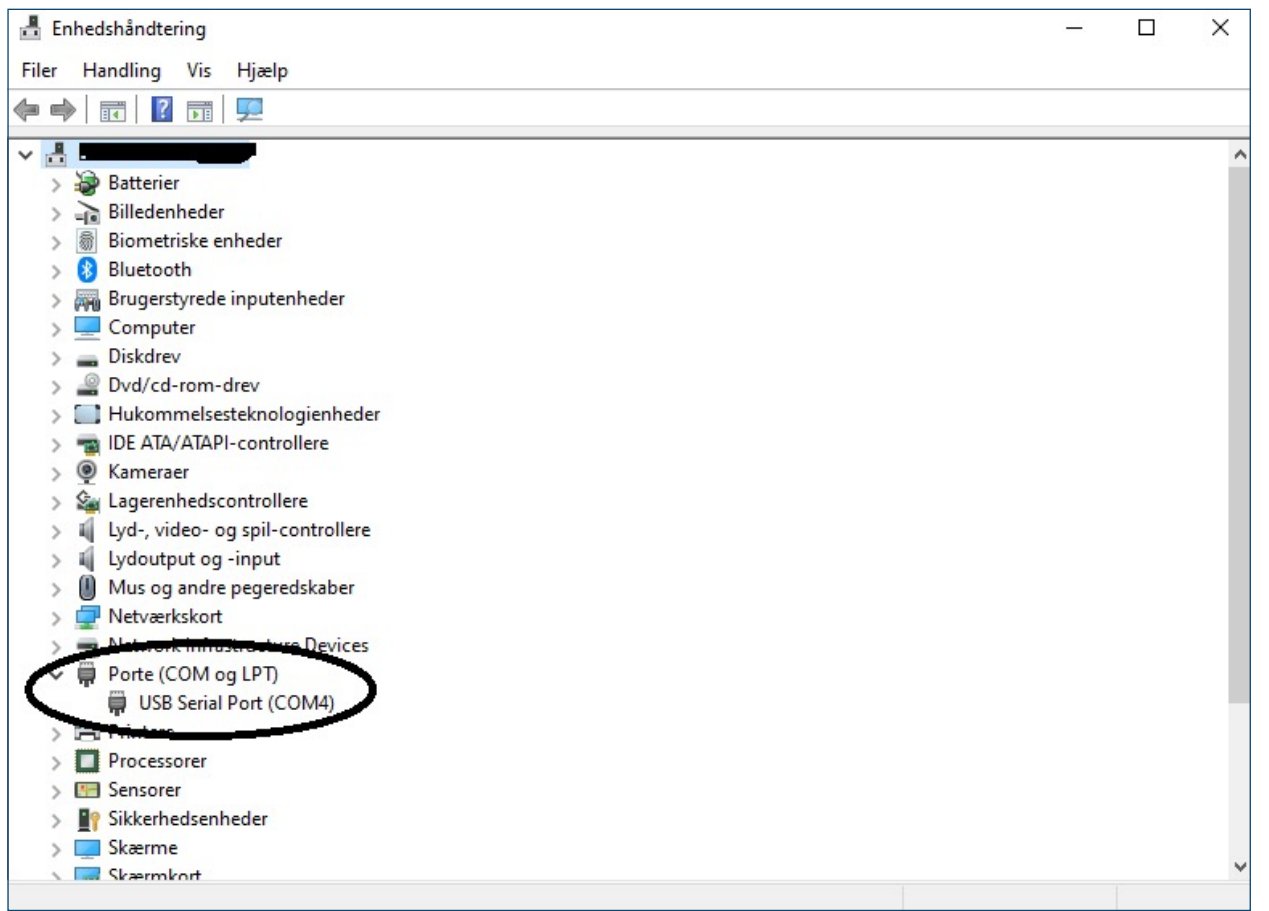

Derefter åbner du **Easycut 6.0** og laver din udskæring og trykker derefter på **File** og går ned i **Cut Out**:

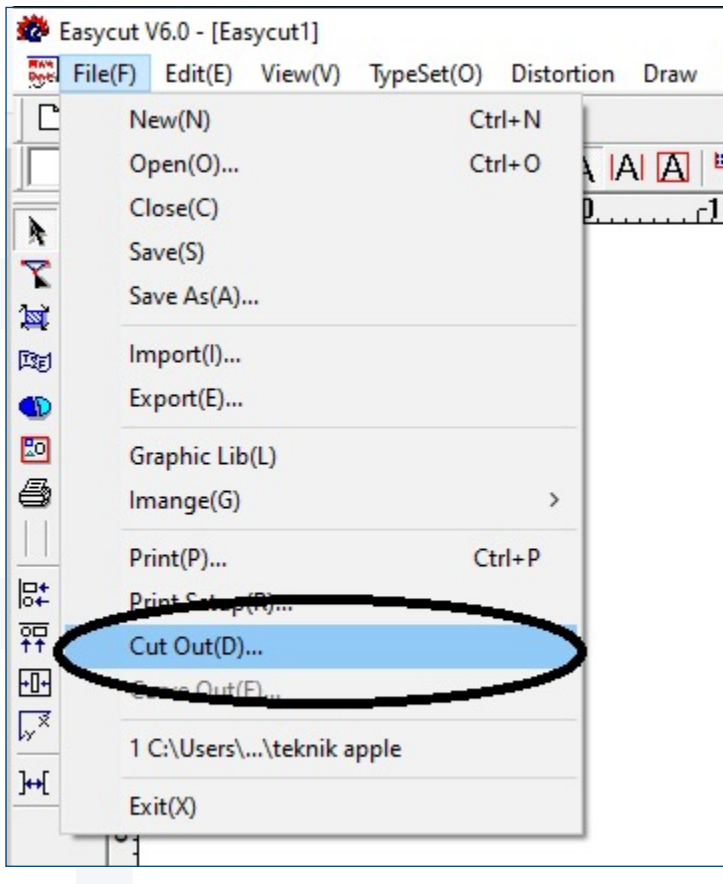

Derefter trykker du endnu engang på **Cut Out**:

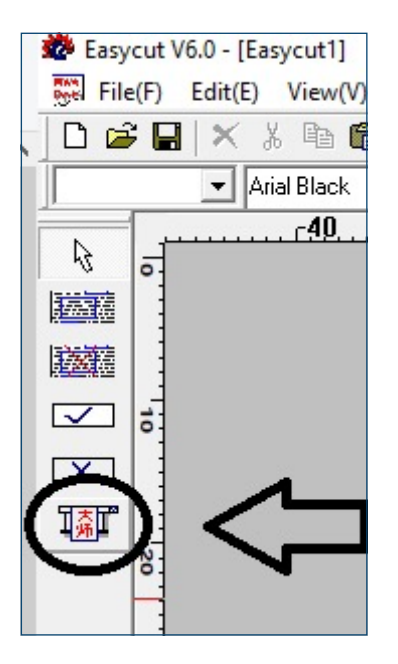

Herefter åbnes udskæringsmenuen, hvor du skal kontrollere at alle data er korrekt med din plotter og hvilken port den er på (COM 4 i eksemplet her) og vælger derefter **Output**.

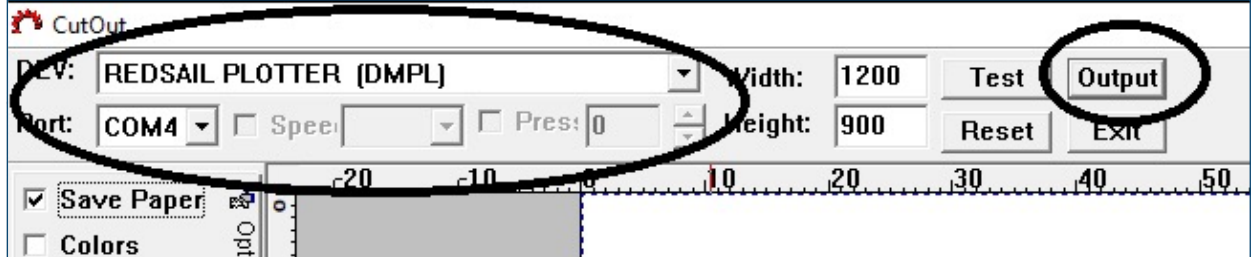

**Herefter vil plotteren påbegynde udskæringen.**